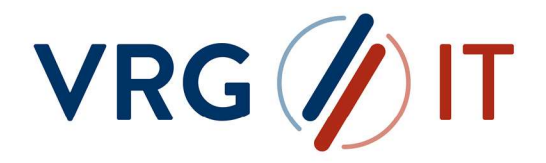

# LiesMich Transfer SDE

Datentransfer zwischen Kunden und der VRG-Gruppe mit dem Secure Data Exchange (SDE) der VRG IT

## **INHALTSVERZEICHNIS**

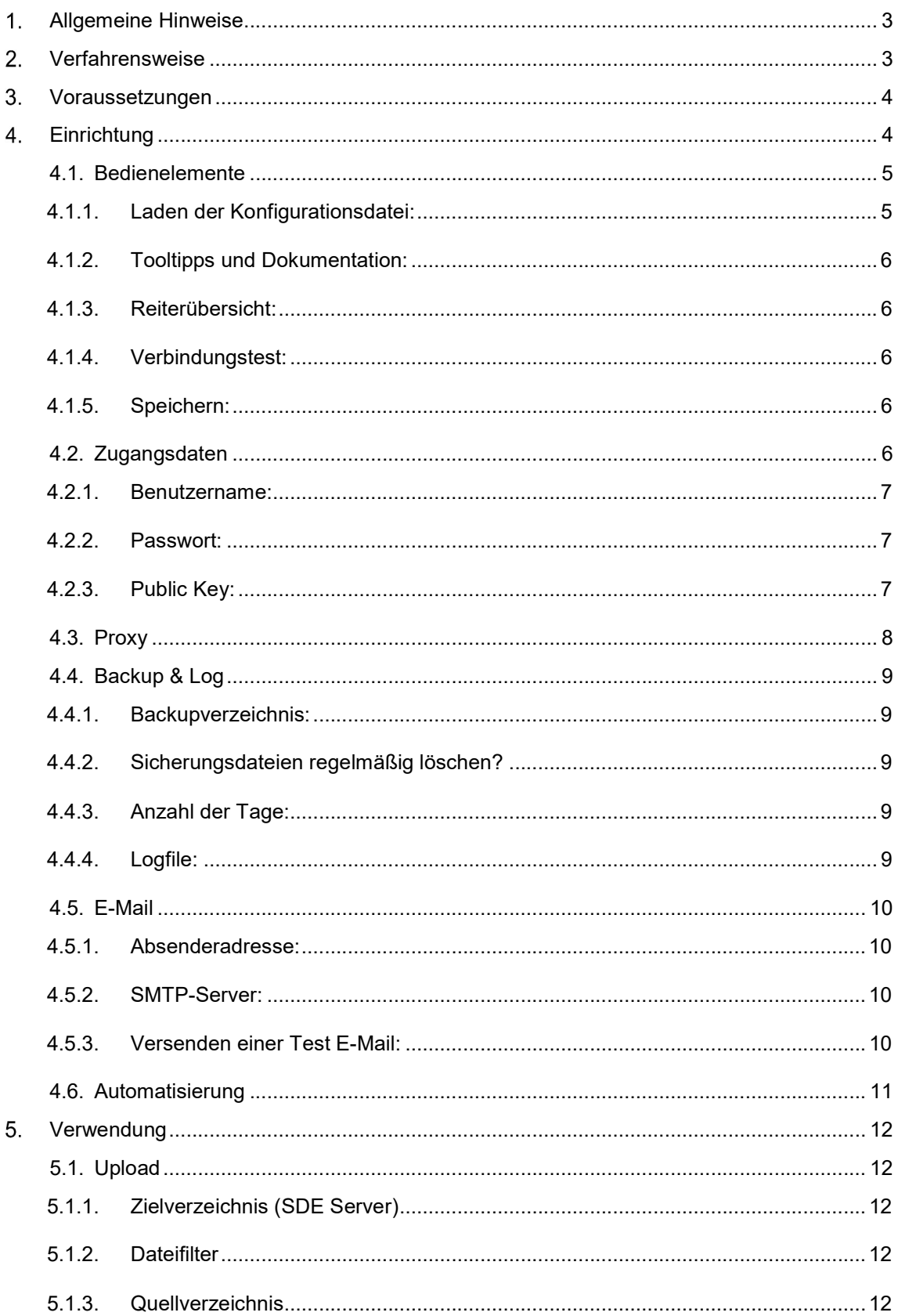

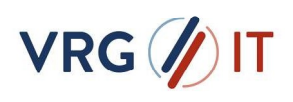

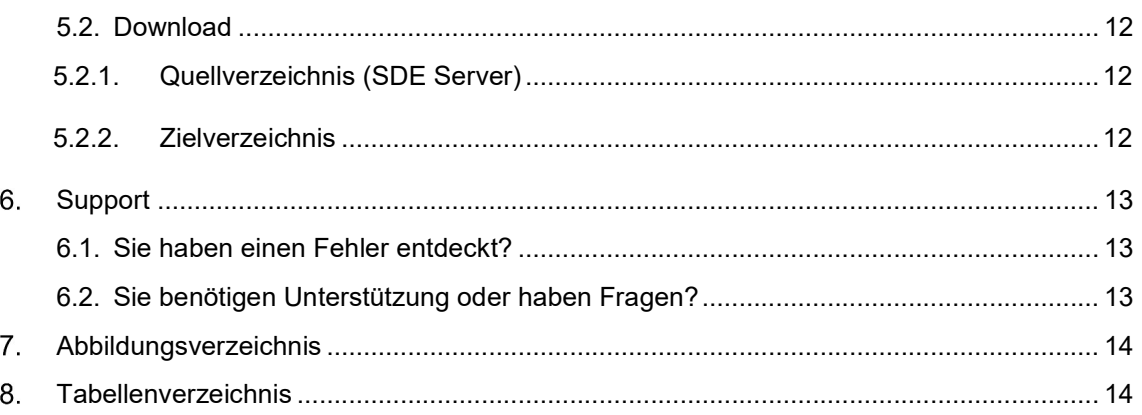

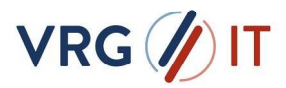

## ALLGEMEINE HINWEISE

Der Secure Data Exchange ist ein Service der VRG Gruppe (Bereitstellung durch VRG IT GmbH), der Ihren Kunden und Handelspartnern, wie auch eigenen Organisationseinheiten und Mitarbeitern der VRG Gruppe, eine gesicherte Plattform zum Austausch von Dateien und Informationen als Lösung zur Verfügung stellt.

SDE sichert und automatisiert unternehmensweite Kommunikationsprozesse als aktive Komponente aus einem zentralen Ansatz heraus. Mittels den Standardprotokollen FTP, FTPS, SFTP, HTTP, HTTPS, AS2, SMB, MQ und SMTP können beliebige interne und externe Systeme schnell, flexibel und gesichert angebunden werden. Datenüberführung und Unterstützung verschiedener Quell- /Zielformate und Strukturen, Open PGP, GPG Verschlüsselung sowie ZIP, GZIP und TAR Komprimierungsalgorithmen unterstützt der SDE in der Optimierung der Geschäftsprozesse.

## VERFAHRENSWEISE

Als Unterstützung bei dem Datentransfer dient das Programm "VRG Transfer SDE.exe". Hiermit können Sie in wenigen Schritten mit einer GUI Ihre Daten an den SDE Server senden und vom SDE Server abholen als auch über den Aufgabenplaner automatisiert transferieren lassen.

Weiterhin können Sie alternativ zu dem grafischen Transfer-Tool und/ oder den Übertragungsskripten der VRG IT, auch eine direkte SFTP Serveranbindung realisieren. Nehmen Sie dazu bitte mit unserem Service Desk unter service@vrg-it.de Kontakt auf.

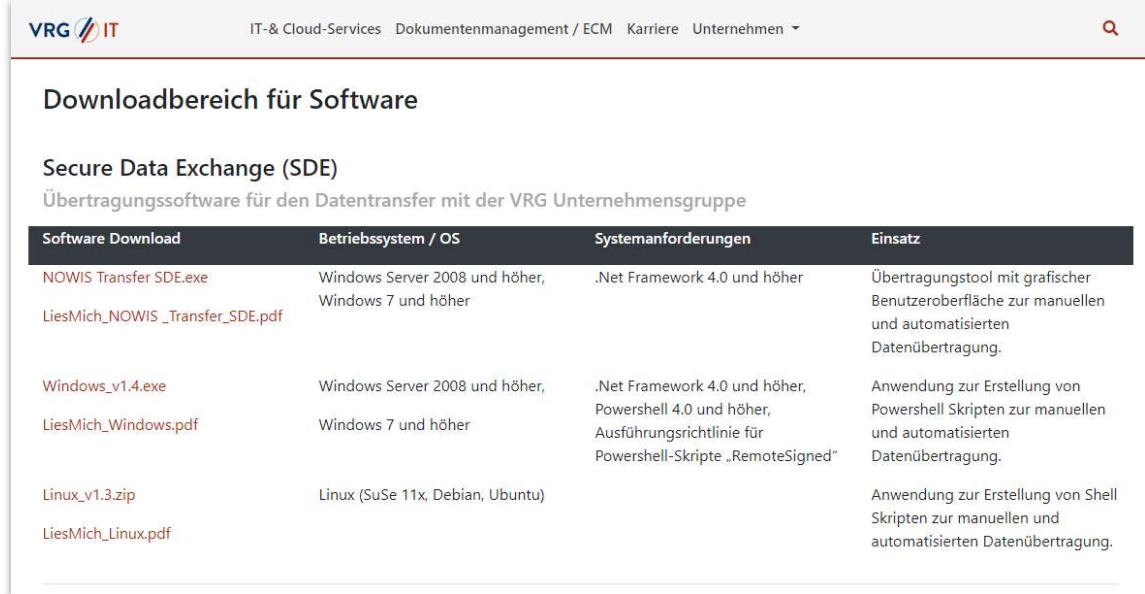

Abbildung 1 Übersicht Übertragungstools auf - https://vrg-it.vrg.de/support

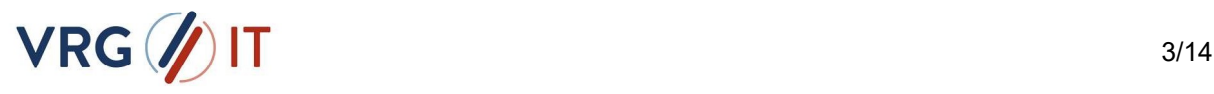

## 3. VORAUSSETZUNGEN

Damit ein Datentransfer zu bzw. vom SDE Server stattfinden kann, müssen folgende Voraussetzungen erfüllt sein

- Geöffneter Port 2233 zu sde.vrg-it.de
- .net Framework 4.0 und höher
- Nutzername liegt vor (E-Mail)
- Passwort liegt vor (separate E-Mail)

Sollte eine direkte Verbindung nicht möglich sein haben Sie auch die Möglichkeit, den Datentransfer über einen Proxy zu realisieren. Bitte wenden Sie sich hierzu an Ihren Administrator.

Von einem Mitarbeiter der VRG Gruppe erhalten Sie Ihre persönlichen Zugangsdaten und weitere Informationen, um sich gegenüber dem SDE-Server zu authentifizieren. Möglich ist eine Authentifizierung mittels Benutzername und Passwort, oder eine Authentifizierung mit Hilfe des Public-Key-Verfahrens. Wenn Sie die zweite Variante bevorzugen, kontaktieren Sie bitte Ihren Administrator zwecks Einrichtung und übermitteln den Public-Key im .ppk Format per E-Mail an service@vrg-it.de unter Angabe Ihres Benutzernamens.

## EINRICHTUNG

Laden Sie die Datei "VRG\_Transfer\_SDE.zip" von der Webseite der VRG IT GmbH unter https://vrg-it.vrg.de/support herunter und entpacken Sie das Zip File in einem lokalen Verzeichnis Ihrer Wahl. Bei der Ausführung der VRG\_Transfer\_SDE.exe wird in dem gewählten Verzeichnis eine zusätzliche Ordnerstruktur erstellt.

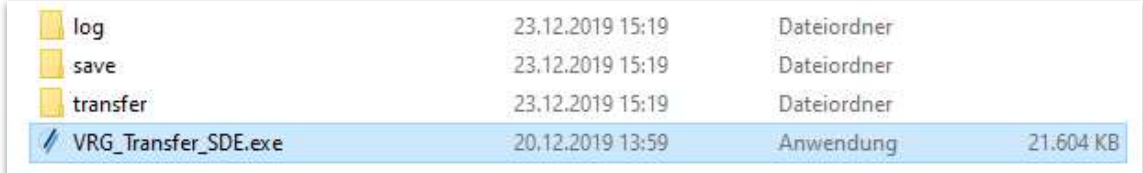

Abbildung 2 Struktur nach dem ersten Start des Programmes

Starten Sie das Programm "VRG\_Transfer\_SDE.exe".

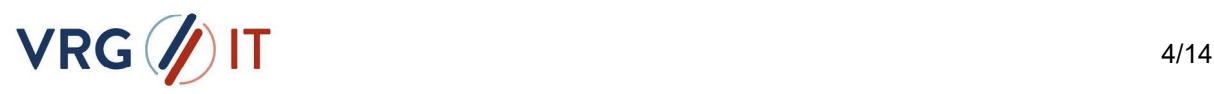

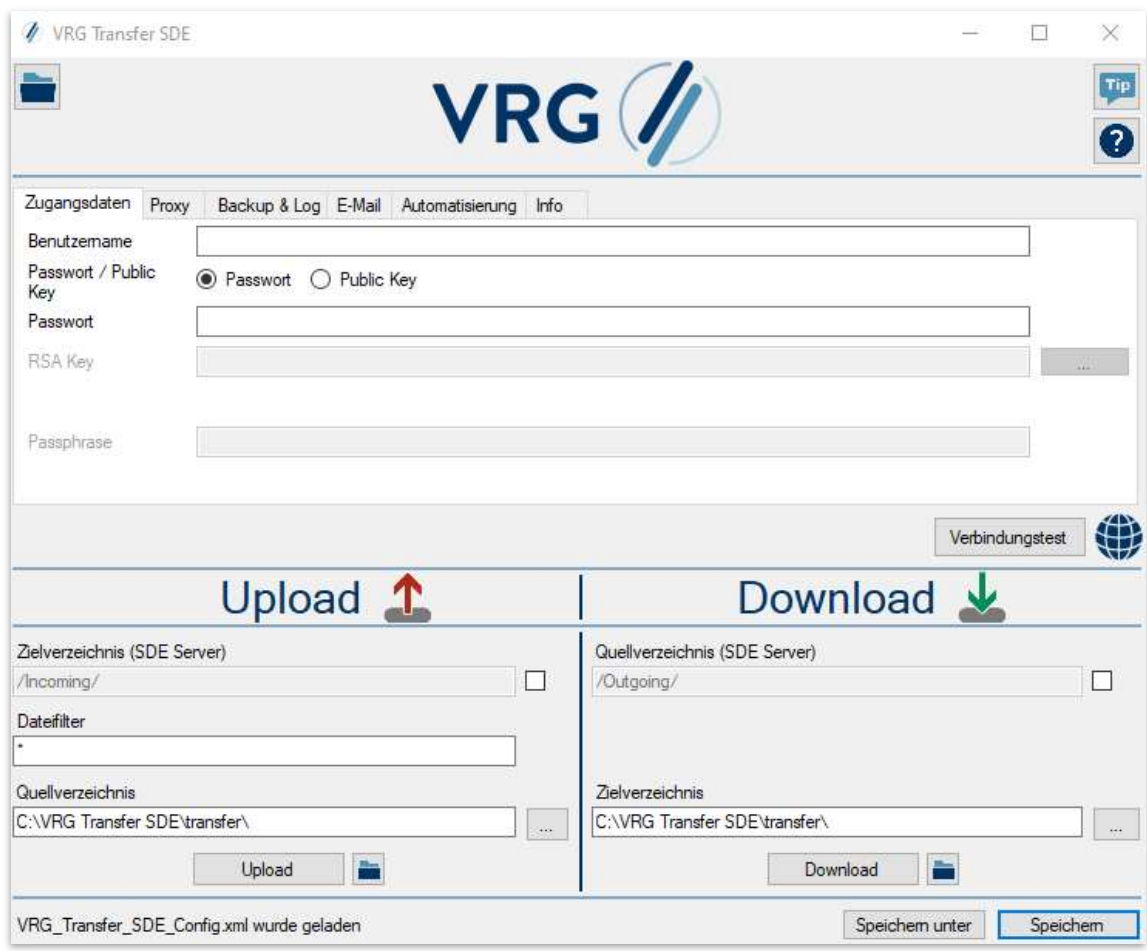

Abbildung 3 Grafische Oberfläche des Programmes

Hier haben Sie nun die Möglichkeit individuelle Anpassungen gemäß Ihren Anforderungen festzulegen. Als zusätzliche Unterstützung sind die einzelnen Optionen wie folgend näher erläutert:

## 4.1. BEDIENELEMENTE

Hier finden Sie eine Übersicht über alle Bedienelemente des Programmes, die zur Bedienung notwendig sind.

## 4.1.1. Laden der Konfigurationsdatei:

Um eine zuvor gespeicherte Konfigurationsdatei zu editieren, können Sie über diese Schaltfläche eine .xml Datei in das Programm laden, Standardmäßig wird die VRG\_Transfer\_SDE\_Config.xml geladen.

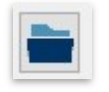

Abbildung 4 Öffnen einer Konfigurationsdatei

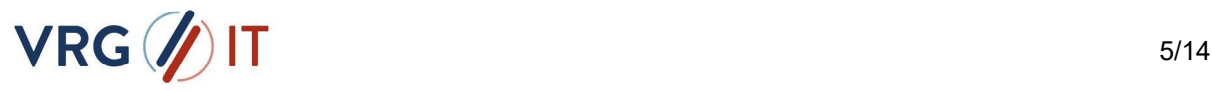

#### 4.1.2. Tooltipps und Dokumentation:

Mit einem Klick auf die Schaltfläche mit dem "Tip" Symbol bekommen Sie im Gesamten Programm Hilfen zur Bedienung eingeblendet, wenn Sie mit der Maus über das jeweilige Bedienelement rüberfahren.

Mit einem Klick auf die Schaltfläche Mit dem "?" Symbol öffnet sich dieses Hilfe Dokument.

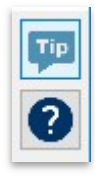

Abbildung 5 Aktivieren der Tooltipps und Öffnen der Dokumentation.

#### 4.1.3. Reiterübersicht:

Mit der Reiterübersicht können Sie durch alle Punkte des Programmes navigieren um die Einstellung nach ihren Bedürfnissen anzupassen.

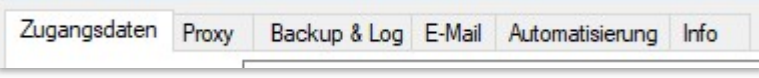

Abbildung 6 Übersicht der Programmreiter zum Konfigurieren von Einstellungen des Programms.

#### 4.1.4. Verbindungstest:

Um einen Verbindungstest zum SDE Server durchzuführen, müssen Sie Ihre Nutzerdaten (Benutzername, Passwort/PublicKey) in die entsprechenden Felder eingegeben haben. Die Eingaben werden daraufhin geprüft und bei einem positiven Ergebnis verfärbt sich die nebenstehende Weltkugel grün.

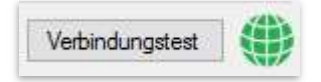

Abbildung 7 Testen der Verbindung zum SDE Server und Validierung der Anmeldedaten.

### 4.1.5. Speichern:

Mit dem Speichern Button bzw. STRG+S, speichern Sie Ihre aktuellen Einstellungen und können bei dem nächsten Transfer erneut aufgerufen werden.

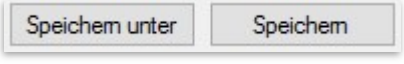

Abbildung 8 Speichern der Konfigurationsdatei.

## 4.2. Zugangsdaten

Unter dem Reiter Zugangsdaten finden Sie die drei Eingabefelder, die zur Authentifizierung am SDE Server dienen.

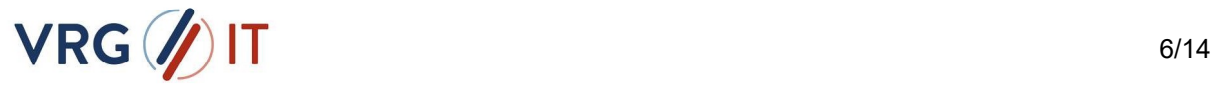

#### 4.2.1. Benutzername:

Den Benutzernamen zum Zugriff auf den SDE-Server erhalten Sie von Ihrem Kundenbetreuer oder einem Mitarbeiter der VRG IT GmbH per E-Mail. Tragen Sie ihn an dieser Stelle bitte ein.

Der Benutzername setzt sich im Normalfall aus Ihrer Kundennummer und einer fortlaufenden Bezifferung zusammen (z.B. 1234567\_A).

#### 4.2.2. Passwort:

Das Passwort erhalten Sie von Ihrem Kundenbetreuer oder Mitarbeiter der VRG IT GmbH aus Sicherheitsgründen in einer separaten E-Mail. Tragen Sie das Passwort in den Passwortfeldern wiederholt ein. Eine Sicherheitsabfrage prüft, ob das Kennwort wiederholt korrekt eingetragen worden ist.

#### 4.2.3. Public Key:

Wenn Sie eine Authentifizierung mittels Public Key wünschen, müssen Sie zunächst auf Ihrem System einen passenden privaten Schlüssel erstellen. Sollten Sie noch kein Schlüsselpaar besitzen, können Sie sich mit Hilfe des Programmes "puttygen.exe" eins erstellen. Die Software können Sie sich von folgender Webseite herunterladen:

(https://www.puttygen.com/)

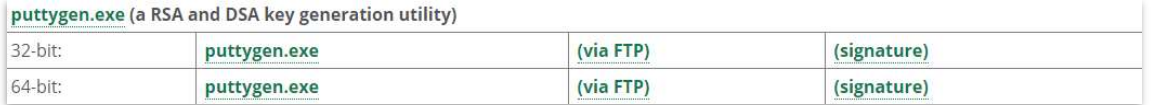

Abbildung 9 Herunterladen der Puttygen.exe

Starten Sie das Programm und wählen Sie hier den Punkt [Generate].

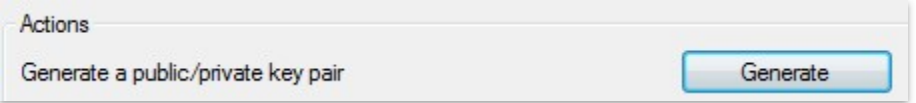

Abbildung 10 Erstellung eines Schlüsselspaares

Bewegen Sie solange den Mauszeiger im Fenster, bis der grüne Balken am Ende angekommen ist. Der Key wurde erstellt und anschließend speichern Sie bitte den privaten sowie den öffentlichen Schlüssel ab.

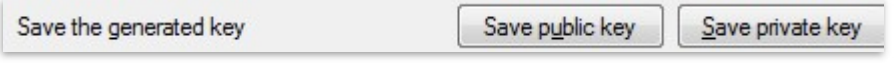

Abbildung 11 Speicherung Schlüsselpaar

Den öffentlichen Schlüssel übermitteln Sie bitte per E-Mail an service@vrg-it.de unter Angabe Ihres Benutzernamens. Dieser wird anschließend zur Authentifizierung auf dem SDE-Server für Ihren Zugang hinterlegt.

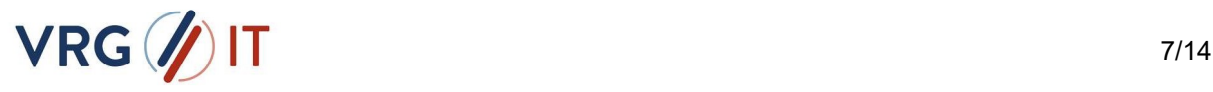

Um den privaten Schlüssel nutzen zu können müssen Sie als ersten Schritt den Punkt "Public Key" im Programm auswählen.

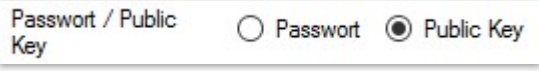

Abbildung 12 Aktivierung des Public Key Verfahrens

Um nun den von Ihnen generierten Schlüssel nutzen zu können wählen Sie bitte Private Key Datei (.ppk) in dem Programm mit einem Klick auf die Drei Punkte aus.

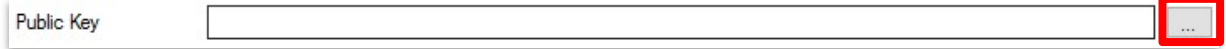

Abbildung 13 Einlesen des Erstellten Public Keys

## 4.3. PROXY

Diese Funktion ist Standardmäßig deaktiviert.

Wenn eine Verbindung zwischen Ihrem System und dem SDE-Server nicht direkt möglich ist, sondern über einen Proxy-Server realisiert werden soll, wählen Sie unter diesem Reiter bitte die Proxy-Art aus. Für diese Information (sowie auch den Namen, Port und evtl. Zugangsdaten) wenden Sie sich bitte an Ihren Administrator.

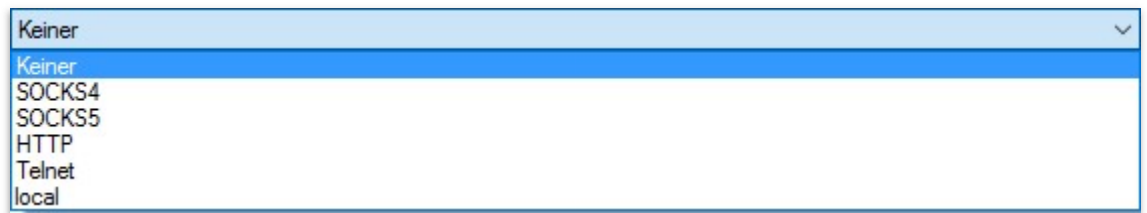

#### Abbildung 14 Auswählen der Art des Proxys

Sobald Sie eine Proxy-Art ausgewählt haben können Sie in den unterstehenden Feldern die Konfiguration des Proxys anpassen.

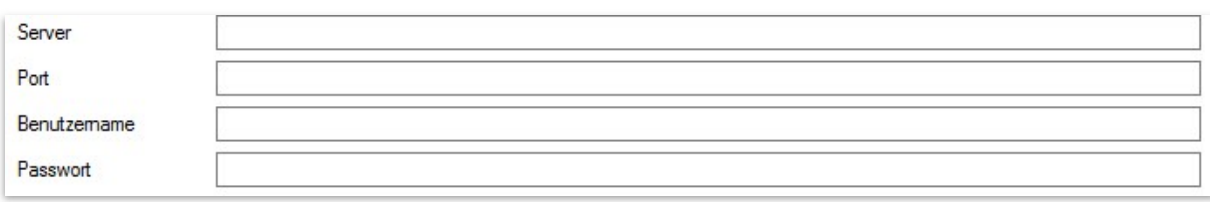

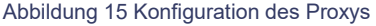

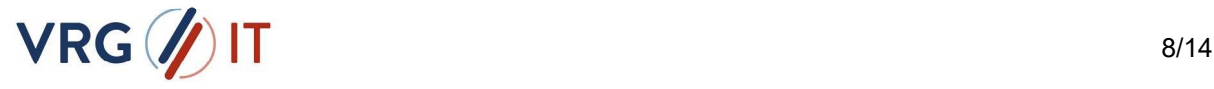

## 4.4. BACKUP & LOG

Unter dem Punkt Backup & Log finden Sie Optionen um das Backup und Logverhalten des Programmes zu konfigurieren.

### 4.4.1. Backupverzeichnis:

Das Backupverzeichnis legt den Ort der Sicherungsdateien fest. Dies ist standardmäßig das Unterverzeichnis "save". Hier werden die gesendeten bzw. abgeholten Daten für standardmäßig 30 Tage aufbewahrt, so dass im Fehlerfall erneut auf diese Dateien zugegriffen werden kann. Sollten diese Einstellungen nicht korrekt sein, passen Sie es bitte an.

### 4.4.2. Sicherungsdateien regelmäßig löschen?

Standardmäßig werden alle Sicherungsdateien regelmäßig nach einem bestimmten Zeitraum wieder gelöscht. Sollte dies nicht gewünscht sein, ändern Sie den Schalter auf "Nein".

### 4.4.3. Anzahl der Tage:

Sofern die Sicherungsdateien regelmäßig gelöscht werden sollen, legen Sie hier fest nach wie vielen Tagen die Sicherungsdateien spätestens wieder gelöscht werden sollen. Standardmäßig steht dieser Wert auf "30" Tage.

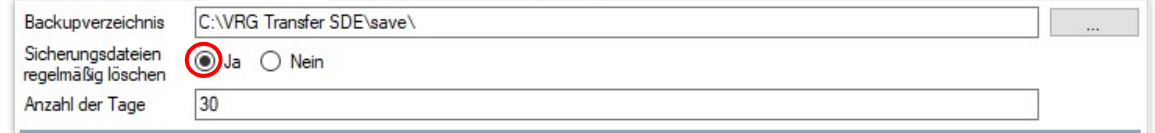

Abbildung 16 Auswählen des Backup Pfades und der Automatischen Löschung von Backup Dateien

### 4.4.4. Logfile:

Das Logfile dient dazu, dass sämtliche Datentransfers protokolliert werden. Um den Speicherort für das Log manuell festzulegen, können Sie über die 3 Optionen einen Ordner auswählen (Standardmäßig ist der Speicherort auf den automatisch erstellten "log" Ordner festgelegt)

Sie können zudem auch ein erweitertes Log erstellen lassen indem Sie einen Haken in das entsprechende Kästchen Setzen. Das erweiterte Log dient in erster Linie der Fehlerbehebung und sollte nicht dauerhaft aktiviert sein und ist aufgrund dessen auch standardmäßig deaktiviert.

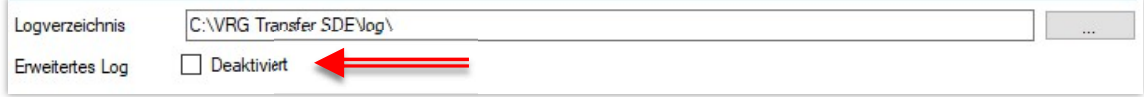

Abbildung 17 Auswählen des Log Pfades und der Erweiterten Log Funktion

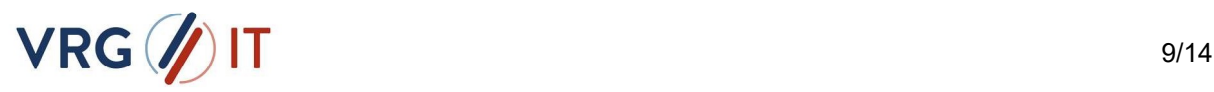

## 4.5. E-MAIL

Unter dem Punkt E-Mail können sie den Versand von E-Mails auslösen, die in einem Fehlerfall versendet werden. Diese Option ist standardmäßig deaktiviert und kann hier aktiviert werden.

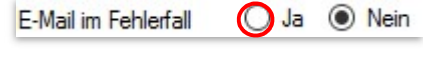

Abbildung 18 Aktivieren des E-Mail Versands

### 4.5.1. Absenderadresse:

An dieser Stelle wird die Absenderadresse festgelegt, von der die Mail verschickt werden soll. Ihr Administrator wird Ihnen hier eine gültige Mailadresse aus Ihrem Unternehmen benennen.

### Empfängeradresse:

Tragen Sie hier den Empfänger der Mailadresse ein. Sollten mehrere Empfänger benachrichtigt werden, richten Sie bitte auf dem Mailserver einen Mailverteiler ein.

### 4.5.2. SMTP-Server:

Tragen Sie hier den Namen oder die IP-Adresse Ihres Mailservers ein. Diese Information wird Ihnen Ihr Administrator mitteilen.

### 4.5.3. Versenden einer Test E-Mail:

Über einen Klick auf diesen Button lösen Sie eine Test E-Mail aus, um den korrekten Mailversand zu überprüfen.

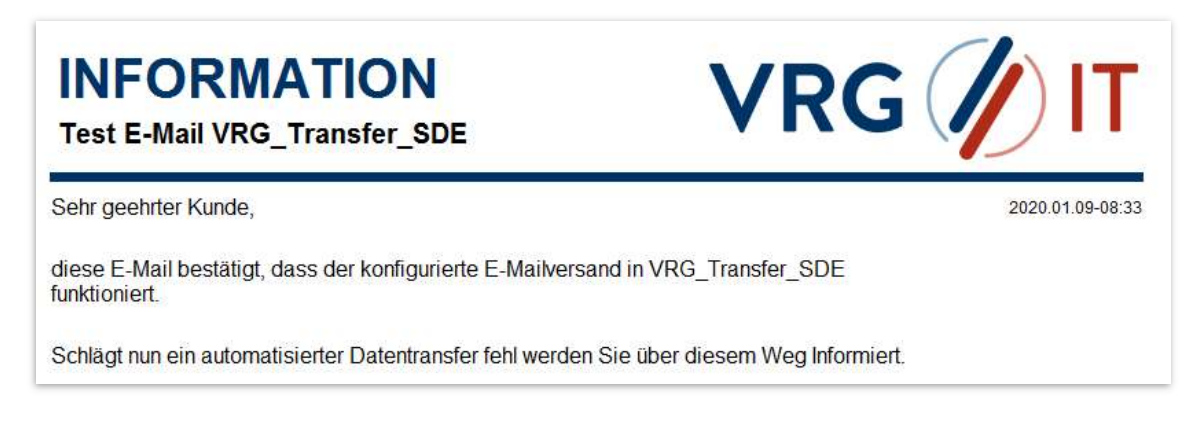

Abbildung 19 Beispielbild einer Test E-Mail

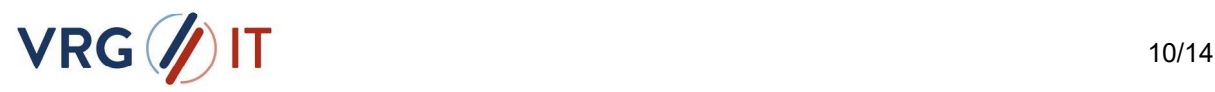

## 4.6. AUTOMATISIERUNG

Der Datentransfer kann über die Aufgabenplanung sowie Powershell und Batch Skripten automatisiert werden.

Um den Datentransfer zu automatisieren müssen Sie zuerst mit dem Programm eine funktionierende .xml Konfiguration erstellt haben, die Sie für die Übertragung nutzen wollen.

Folgende Parameter können zur Automatisierung genutzt werden:

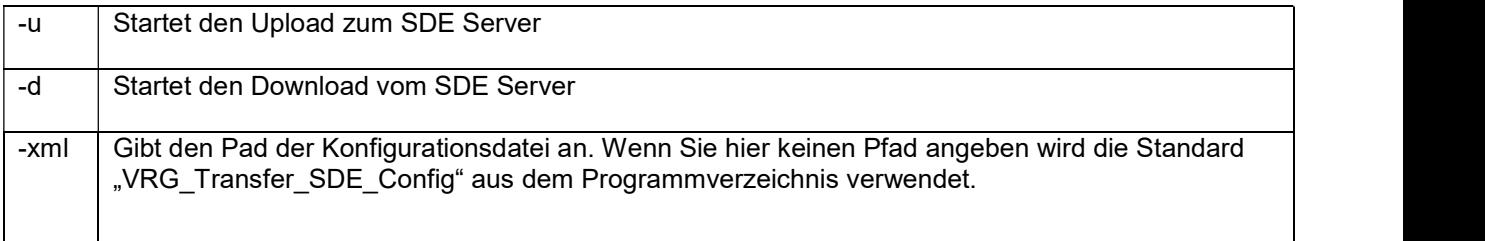

Tabelle 1 Parameter

#### Beispiele:

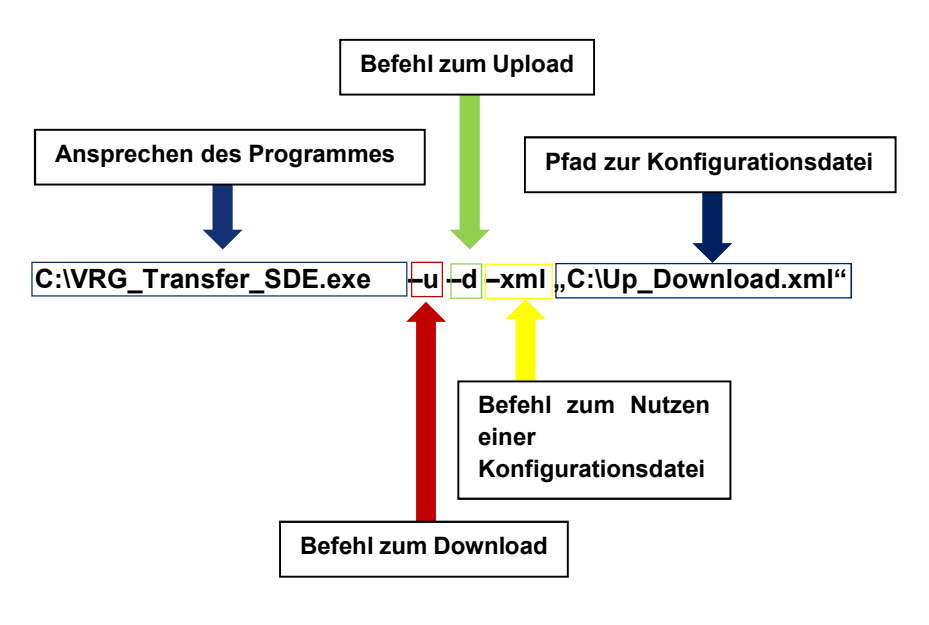

C:\>C:\VRG Transfer SDE.exe -d -xml "C:\Download.xml"

Abbildung 20 Beispielbild Automatisierung des Datentransfers

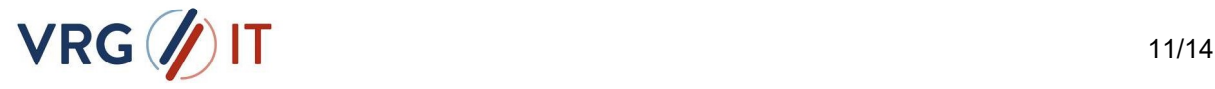

## **5. VERWENDUNG**

Nachdem Sie das Programm nach Ihren Anforderungen konfiguriert und die Verbindung getestet haben, können Sie über die untenstehenden Felder "Upload" und "Download" den Datentransfer starten.

## 5.1. UPLOAD

## 5.1.1. Zielverzeichnis (SDE Server)

Gibt das Verzeichnis auf dem SDE Server an in dem Ihre Daten hochladen werden (Wenn nicht anders kommuniziert bleibt dieser Pfad in der Standardeinstellung auf "/Incoming/")

## 5.1.2. Dateifilter

Hier können Sie einen Dateifilter setzten (Standardmäßig ist diese Einstellung auf " \* " gesetzt was alle Dateien im Quellverzeichnis mit einbezieht) der Filter bezieht sich auf die Dateiendung der Dateien im Quellverzeichnis Bsp: \*.pdf

## 5.1.3. Quellverzeichnis

Gibt das Verzeichnis auf ihrem Computer an aus dem die Dateien zum SDE Server übertragen werden.

## 5.2. DOWNLOAD

## 5.2.1. Quellverzeichnis (SDE Server)

Gibt das Verzeichnis auf dem SDE Server an aus dem die Ihre Daten heruntergeladen werden (Wenn nicht anders kommuniziert bleibt dieser Pfad in der Standardeinstellung auf "/Outgoing/")

## 5.2.2. Zielverzeichnis

Gibt das Verzeichnis auf ihrem Computer an in dem die Dateien vom SDE Server bereitgestellt werden.

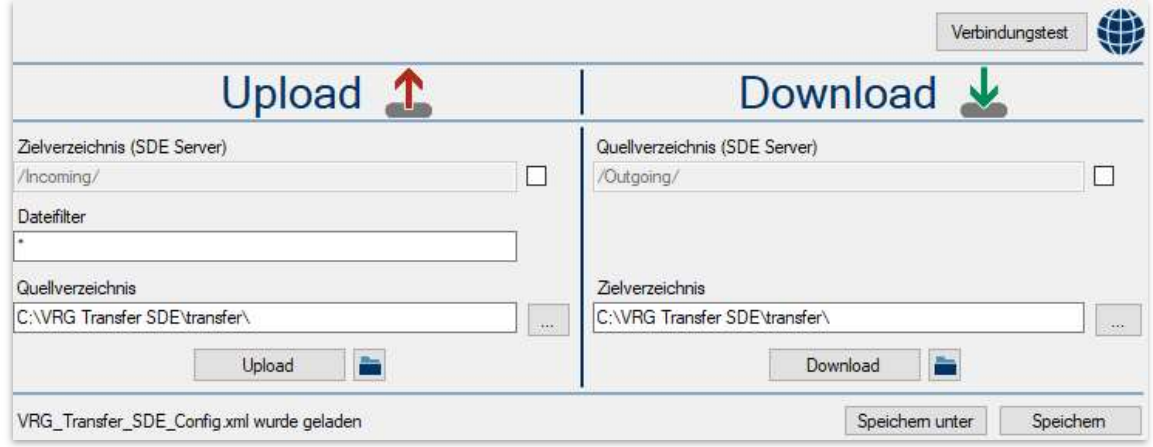

Abbildung 21 Up- und Download von Daten zum/vom SDE Server

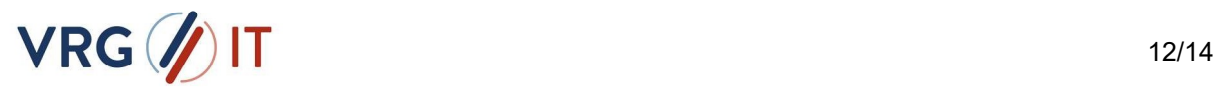

## **6. SUPPORT**

## 6.1. SIE HABEN EINEN FEHLER ENTDECKT?

Sollten Sie einen Fehler im Programm entdeckt haben, können Sie gerne Ihren Kundenbetreuer oder Mitarbeiter der VRG IT GmbH kontaktieren.

Alternativ können Sie den Fehler direkt per E-Mail an service@vrg-it.de übermitteln.

Beschreiben Sie möglichst genau, an welcher Stelle Sie einen Fehler entdeckt haben und hinterlassen Sie Ihre Kontaktdaten, damit wir Sie über eine mögliche Lösung informieren können.

## 6.2. SIE BENÖTIGEN UNTERSTÜTZUNG ODER HABEN FRAGEN?

Falls Sie Fragen und/oder Probleme bei der Übertragung der Daten mit dem zur Verfügung gestellten Programm haben, wenden Sie sich bitte per E-Mail an service@vrg-it.de.

Die Mitarbeiter werden Sie dann in kürzester Zeit kontaktieren und mit Ihnen Ihre Fragen oder Ihre Probleme beheben.

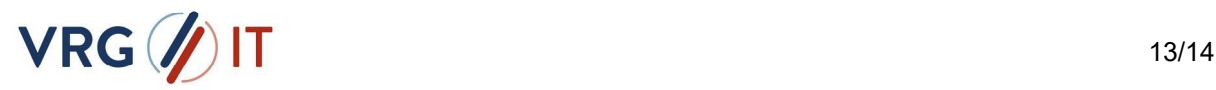

## **7. ABBILDUNGSVERZEICHNIS**

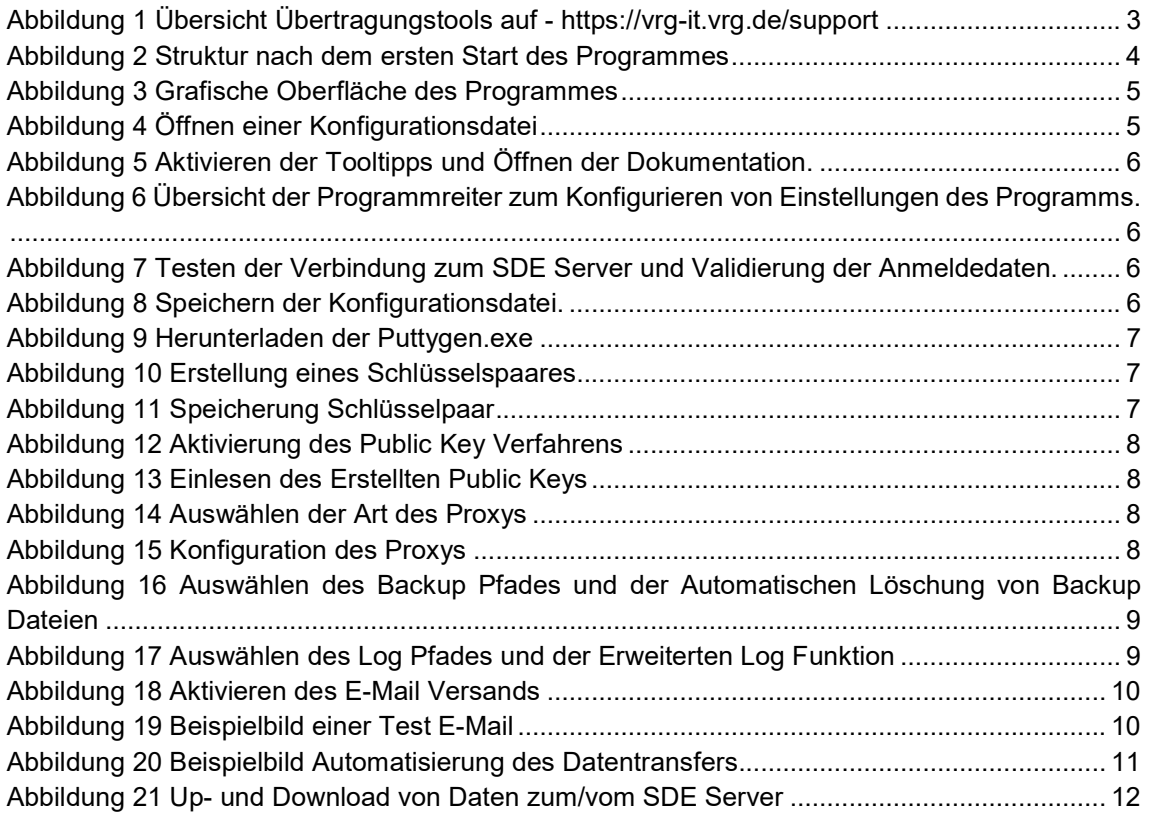

## TABELLENVERZEICHNIS

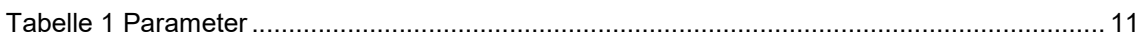

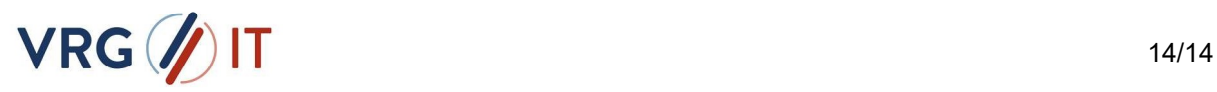